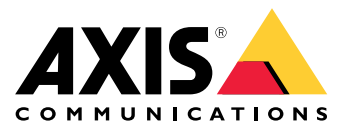

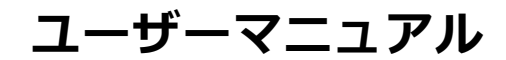

**⽬次**

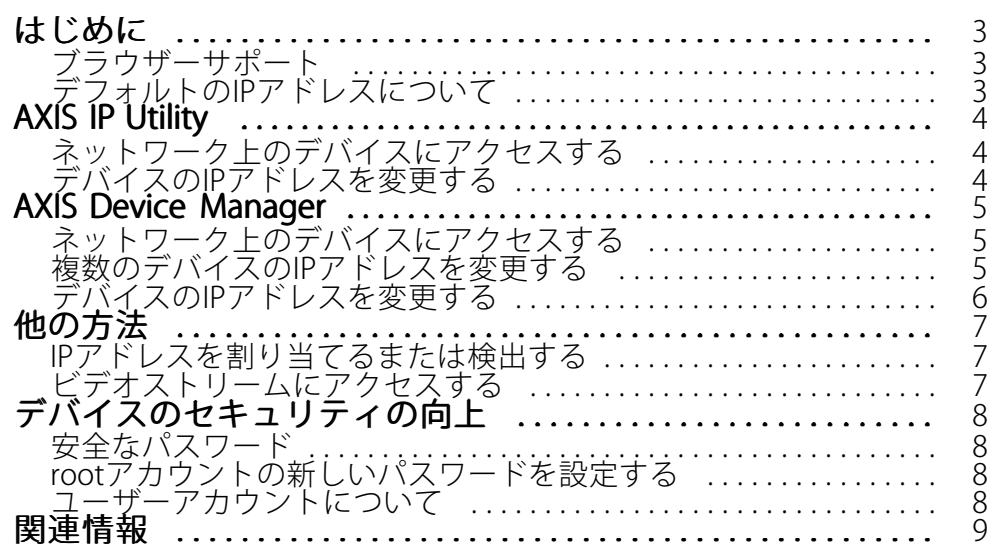

### <span id="page-2-0"></span>**はじめに**

### **はじめに**

Windows®でネットワーク上のAxisデバイスを⾒つけて、それらにIPアドレスを割り当てるには、AXIS IP Utility またはAXIS Device Managerを使用します。いずれのアプリケーションも無料で、*[axis.com/support](https://www.axis.com/support)i*からダウン ロードできます。

AXIS IP Utilityを使用すると、次のことができます。

- ネットワークでデバイスを検索する
- 静的IPアドレスを変更する

AXIS Device Managerを使用すると、次のことができます。

- ネットワークでデバイスを検索する
- IPアドレスを割り当てる
- パスワードを設定する
- 接続の状態を確認する
- 複数のデバイスで同時に処理を実⾏する
- ファームウェアのアップグレードを管理する
- デバイスのパラメーターを設定する

他の⽅法については、 [7](#page-6-0) [ページの、他の⽅法](#page-6-0) を参照してください。

### **ブラウザーサポート**

以下のブラウザーでデバイスを使⽤できます。

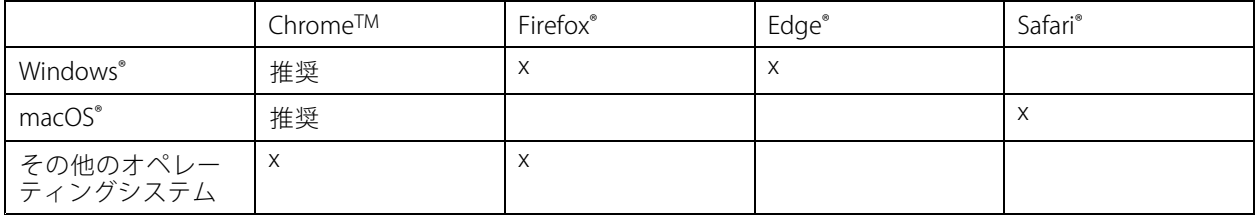

推奨されるブラウザーの詳しい情報については、[axis.com/browser-support](https://www.axis.com/browser-support)にアクセスしてください。

### **デフォルトのIPアドレスについて**

Axisデバイスは、イーサネットネットワークで使⽤するように設計されています。デバイスのWebページにア クセスするには、IPアドレスが必要です。ほとんどのネットワークにはDHCPサーバーがあり、接続したデ バイスに⾃動的にIPアドレスが割り当てられます。

ネットワーク上にDHCPサーバーがない場合、デフォルトのIPアドレスは192.168.0.90です。

### <span id="page-3-0"></span>**AXIS IP Utility**

### **AXIS IP Utility**

#### 注意

AXIS IP Utilityが動作しているコンピューターが、Axisデバイスと同じネットワークセグメント (物理サ ブネット) 上にあることが必要です。

### **ネットワーク上のデバイスにアクセスする**

- 1. Axisデバイスに電源とネットワークを接続します。
- 2. AXIS IP Utilityを起動します。ネットワークで使用できるすべてのデバイスが、自動的にリストに表示 されます。
- 3. ブラウザからデバイスにアクセスするには、リスト内で名前をダブルクリックします。

### **デバイスのIPアドレスを変更する**

- 1. AXIS IP Utilityを起動します。ネットワークで使用できるすべてのデバイスが、自動的にリストに表示 されます。
- 2. リスト内のデバイスを右クリックし、[Assign new IP address to selected device (選択したデバイスに新 しいIPアドレスを割り当てる)] を選択します。
- 3. 使用可能なIPアドレスを入力し、[Assign (割り当てる)] をクリックします。
- 4. ブラウザからデバイスにアクセスするには、リスト内で名前をダブルクリックします。

<span id="page-4-0"></span>**AXIS Device Manager**

### **AXIS Device Manager**

### **ネットワーク上のデバイスにアクセスする**

- 1. Axisデバイスに電源とネットワークを接続します。
- 2. AXIS Device Managerを起動します。
- 3. サーバーに接続するには、Main menu > Servers > New connection (メインメニュー > サーバー > 新しい接続)の順に選択します。
	- サーバーがネットワーク上にある場合は、[**Remote server (リモートサーバー)**] を選択し、ド ロップダウンリストからサーバーを選択するか、[**Remote server (リモートサーバー)**] フィール ロックファレフス、<br>ドにIPアドレスまたはDNSアドレスを入力します。
	- サーバーがコンピューターでローカルに実行されている場合は、[**This computer (このコン** ピューター)] を選択します。
- 4. 現在のWindowsユーザーとしてログインするには、[Log in (ログイン)] をクリックします。

[Log on as current user (現在のユーザーとしてログオン)] をオフにする場合は、次のステップでユー ザー名とパスワードを⼊⼒する必要があります。

- 5. Add devices (デバイスを追加):
	- AXIS Device Managerが自動的にネットワーク上でAxisデバイスを検索し、それらをデバイス のリストに追加します。
	- 手動でデバイスを追加するには、Device management > Add devices (デバイス管理 > デバイ スを追加)の順に選択します。追加するデバイスをリストから選択し、[Next (次へ)] をクリック して、[Finish (完了)] をクリックします。
	- IP範囲からデバイスを追加するには、Device management <sup>&</sup>gt; Add devices from IP range (デバ イス管理 <sup>&</sup>gt; IP範囲からデバイスを追加) の順に選択します。
	- 特定のIPアドレスからデバイスを追加するには、Device management > Add device from address (デバイス管理 > アドレスからデバイスを追加) の順に選択します。
- 6. ブラウザからデバイスにアクセスするには、リスト内でアドレスリンクをクリックします。

### **複数のデバイスのIPアドレスを変更する**

IPアドレスの割り当て処理を迅速化するために、AXIS Device Managerは指定された範囲からIPアドレスを提 ⽰します。

- 1. AXIS Device Managerで、[Device management (デバイス管理)] に移動します。
- 2. 設定するデバイスを選択し、[Assign IP address to selected devices (選択したデバイスにIPアドレスを 割り当てる)] エ をクリックします。
- 3. [Device maintenance (デバイスのメンテナンス)] ダイアログで、[Yes (はい)] をクリックします。
- 4. [Assign the following IP address range (次のIPアドレス範囲を割り当てる)] を選択します。
- 5. 提示されたIPアドレス範囲を変更するには、[IP range (IP範囲)] テキストフィールドにIPアドレス範囲 を⼊⼒します。
- 6. [Next (次へ)] をクリックします。
- 7. いずれかのIPアドレスを変更するには、デバイスを選択し、[Edit IP (IPの編集)] をクリックします。

### <span id="page-5-0"></span>**AXIS Device Manager**

8. [Finish (完了)] をクリックします。

### **デバイスのIPアドレスを変更する**

- 1. 設定するデバイスを選択し、[Assign IP address to selected devices (選択したデバイスにIPアドレスを 割り当てる)] ニ をクリックします。
- 2. [Assign the following IP address (次のIPアドレスを割り当てる)] を選択します。
- 3. IPアドレス、サブネットマスク、およびデフォルトルーターを入力します。
- 4. [OK] をクリックします。

<span id="page-6-0"></span>**他の⽅法**

**他の⽅法**

### **IPアドレスを割り当てるまたは検出する**

Windows®の場合

• UPnP™

UPnPはAxisデバイスを自動的に検出し、それらを [Network (ネットワーク)] または [My Network Places (マイネットワーク)] に追加します。

#### すべてのオペレーティングシステム

• DHCPサーバー

ネットワークのDHCPサーバーの管理者ページを表⽰する⽅法については、サーバーのユーザーマニュ アルを参照してください。

• ホスト型ビデオサービス

ホスト型ビデオサービスに接続する⽅法については、サービスプロバイダーのユーザードキュメ ントを参照してください。お近くのサービスプロバイダーを⾒つける⽅法とヘルプについては、 *[axis.com/hosting](https://www.axis.com/hosting)*を参照してください。

### **ビデオストリームにアクセスする**

別の方法でも、Axisデバイスからビデオストリームや静止画像にアクセスできます。

重要

これらのコマンドが機能するには、デバイスにrootアカウントが必要です。

- ブラウザーでの静止JPEG画像: パス (http://<ip-address>/axis-cgi/jpg/image.cgi) を入力 します
- • ほとんどのメディアプレーヤー (VLC など) によるRTSP ストリーミング: パス (rtsp://<ip-address>/axis-media/media.amp)を入力します。
- ONVIF ストリーミング (ONVIF ユーザーが設定されているデバイスの場合): パス (rtsp://<ip-address>/onvif-media/media.amp)を入力します。

ビデオストリームにアクセスするためのその他の⽅法については、VAPIX®ライブラリを参照してください。

#### <span id="page-7-0"></span>**デバイスのセキュリティの向上**

#### **デバイスのセキュリティの向上**

### **安全なパスワード**

#### 重要

Axisデバイスは、最初に設定されたパスワードをネットワーク上で平⽂で送信します。最初のログイン後にデ バイスを保護するために、安全で暗号化されたHTTPS接続を設定してからパスワードを変更してください。

デバイスのパスワードは主にデータおよびサービスを保護します。Axisデバイスは、さまざまなタイプのインス トールで使⽤される可能性があることから、パスワードポリシーを強制しません。

データを保護するために、次のことを強く推奨します :

- 8文字以上のパスワードを使用する(できればパスワード生成プログラムで作成する)。
- パスワードを公開しない。
- 一定の期間ごとにパスワードを変更する(少なくとも年に1回)。

### **rootアカウントの新しいパスワードを設定する**

#### 重要

デフォルトの管理者ユーザー名はrootです。rootのパスワードを忘れた場合は、デバイスを工場出荷 時の設定にリセットしてください。

- 1.パスワードを入力します。安全なパスワードを設定する手順に従います。 *8 ページの安全なパス* ワード を参照してください。
- 2. パスワードを再入力して、スペルを確認します。
- 3. [Create login (ログインの作成)] をクリックします。これでパスワードが設定されました。

### **ユーザーアカウントについて**

デフォルトのrootアカウントはすべての権限を持ち、管理タスク用に予約されています。日常的な使用のため のユーザーアカウントは、常に制限付きの権限で作成してください。これにより管理アカウントが外部に流 出しにくくなります。

#### <span id="page-8-0"></span>**関連情報**

### **関連情報**

- ユーザーズマニュアルは、*[axis.com](https://www.axis.com)*で入手できます。
- ご使用のデバイスの新しいファームウェアがリリースされていないかを確認するには、*[axis.com/support](https://www.axis.com/support)*に アクセスしてください。
- 役に立つオンライントレーニングおよびWebセミナーをご用意しております。*[axis.com/academy](https://www.axis.com/academy)*を ご覧ください。

ユーザーマニュアル How to assign an IP address and access your device © Axis Communications AB, 2017 - 2021

Ver . M7.2 発行: 2021年3月 ⽂ 書 番 号 : T10118032